## **Uputstvo za instalaciju aplikacije Kaspersky Total Security**

**Korak 1.** Provjerite da li je vaš računar povezan na Internet.

**Korak 2.** Kliknite na link za preuzimanje aplikacije, koji ste dobili na e-mail. Preporučujemo da sačuvate dobijeni e-mail, jer vam poslani aktivacijski kod može zatrebati prilikom eventualnih naknadnih instalacija na vašim drugim uređajima.

**Korak 3.** Preuzmite aplikaciju i kliknite na dugme **Run**.

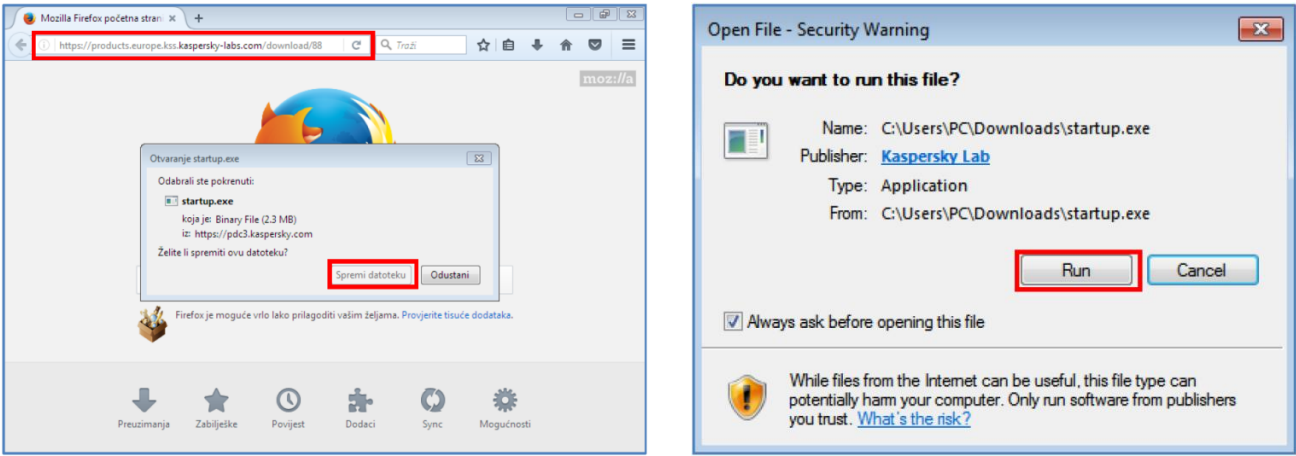

**Korak 4.** Ako želite pregledati Ugovor o licenci, kliknite na link **End User License Agreement**. Ukoliko se slažete sa uslovima, kliknite na dugme **Continue**.

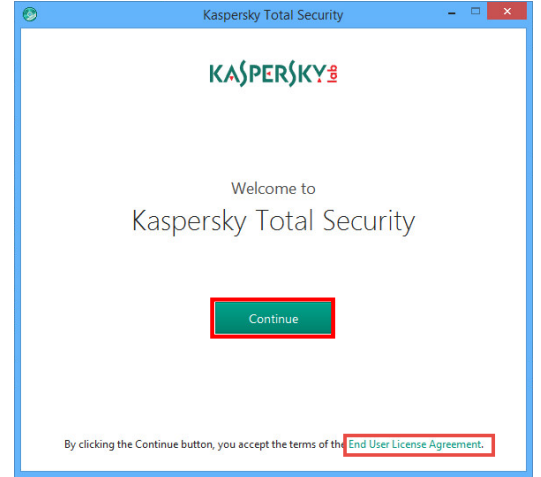

**Korak 5.** Kliknite na link **KSN Statement,** ako želite pregledati Kaspersky Security Network izjavu. Ukoliko se slažete sa uslovima, ostavite potvrdno polje izabrano (preporučeno). Kliknite na dugme **Install**.

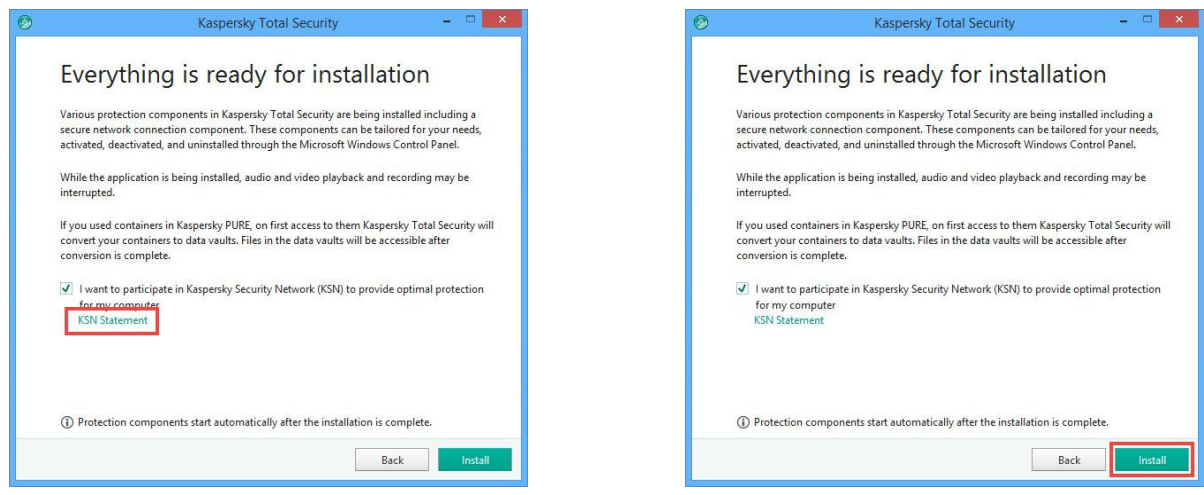

**Korak 6.** Kako biste koristili preporučena podešavanja, ostavite potvrdna polja izabrana i kliknite na dugme **Apply**. Sačekajte dok se aplikacija ne instalira i kliknite na dugme **Done**.

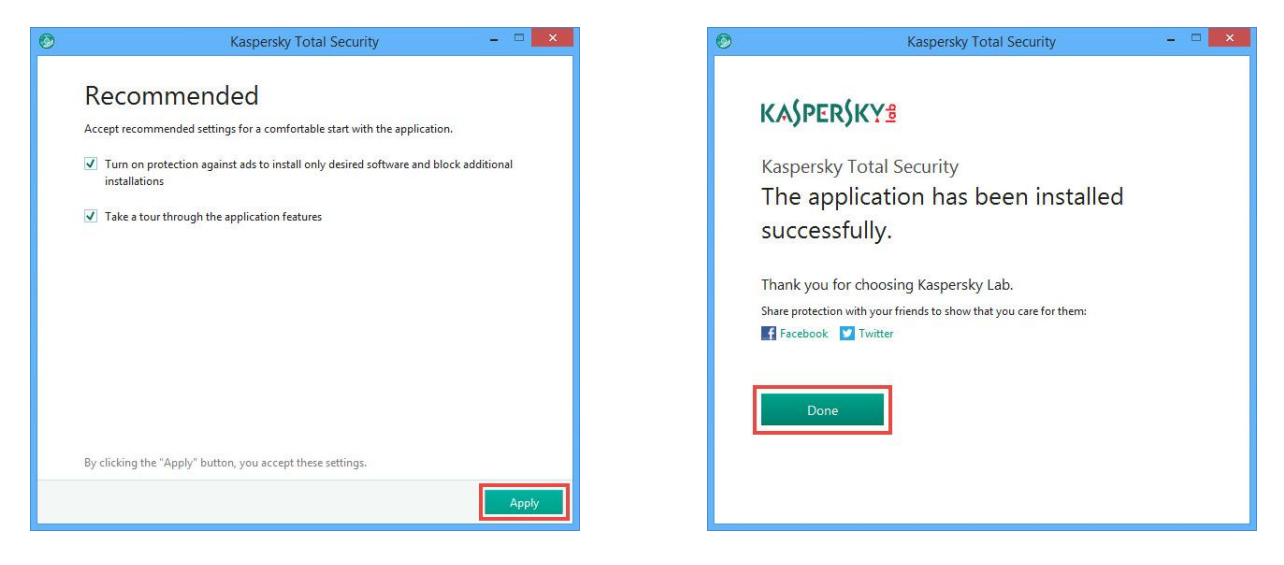

**Korak 7.** Ukoliko aplikacija traži od vas, unesite aktivacijski kod koji ste dobili od vašeg Servis provajdera i kliknite na dugme **Activate**. Pregledajte funkcije aplikacije Kaspersky Total Security klikom na dugme **Continue**. Ovaj korak je opcionalan, možete ga preskočiti ako želite, klikom na **Skip**.

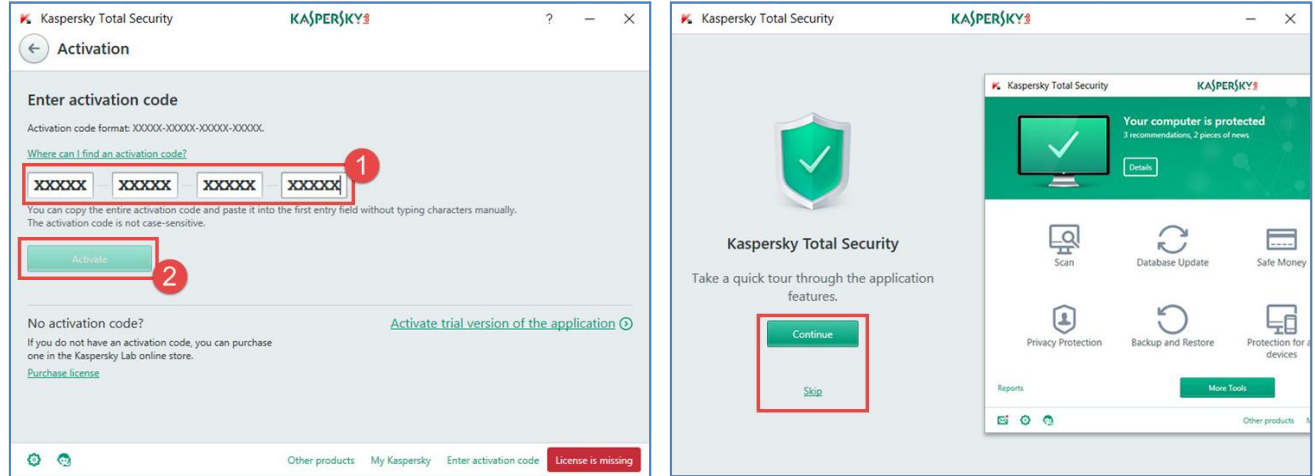

**Korak 8.** Nakon što ste instalirali Kaspersky Total Security, preporučujemo da ažurirate bazu podataka (**Database Update**) i izvršite potpuno skeniranje vašeg računara (**Scan**).

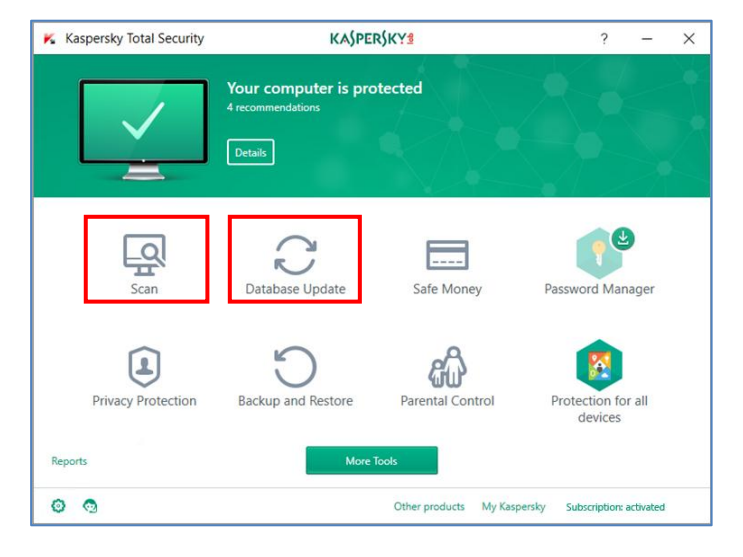

## **Uputstvo za instalaciju aplikacije Kaspersky Password Manager**

**Korak 9.** Nakon što ste instalirali Kaspersky Total Security, preporučujemo da preuzmete i instalirate **Kaspersky Password Manager**. Kliknite na sličicu Password Manager.

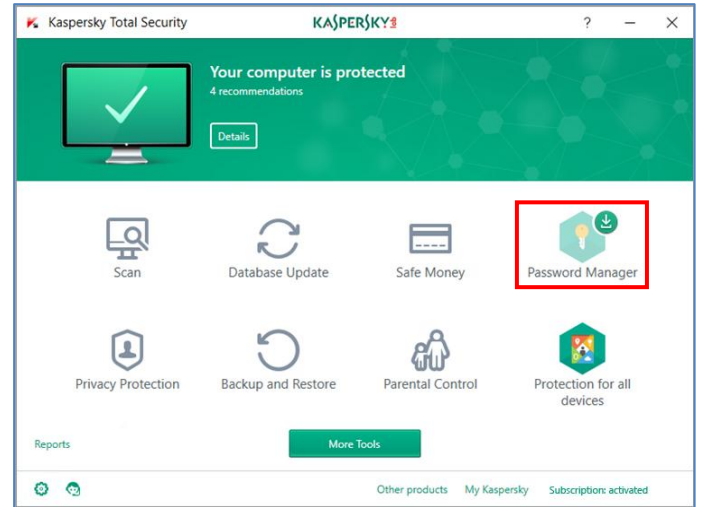

**Korak 10.** U sljedećem dijalog prozoru, kliknite na dugme **Yes**. Kliknite na dugme **Install**.

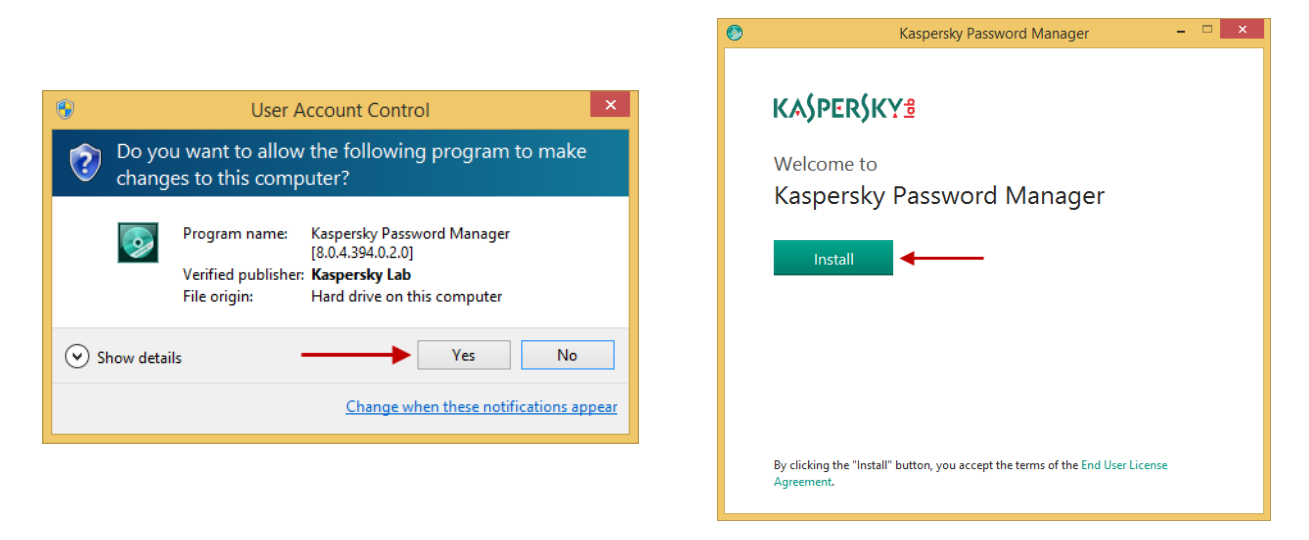

**Korak 11.** Sačekajte dok se instalacija ne završi i kliknite na dugme **Finish**.

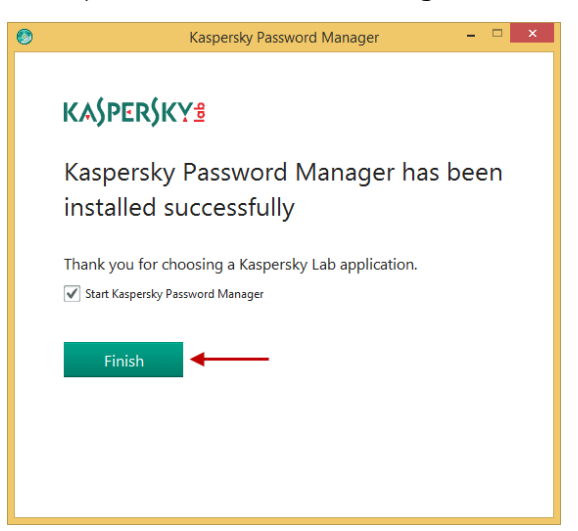

**Korak 12.** Da biste počeli da koristite Kaspersky Password Manager, povežite ga sa svojim nalogom na My Kaspersky. Ako već imate otvoren nalog, unesite svoje korisničko ime i lozinku i kliknite na **Sign In**. Ako nemate nalog, kliknite na **Create account right now**.

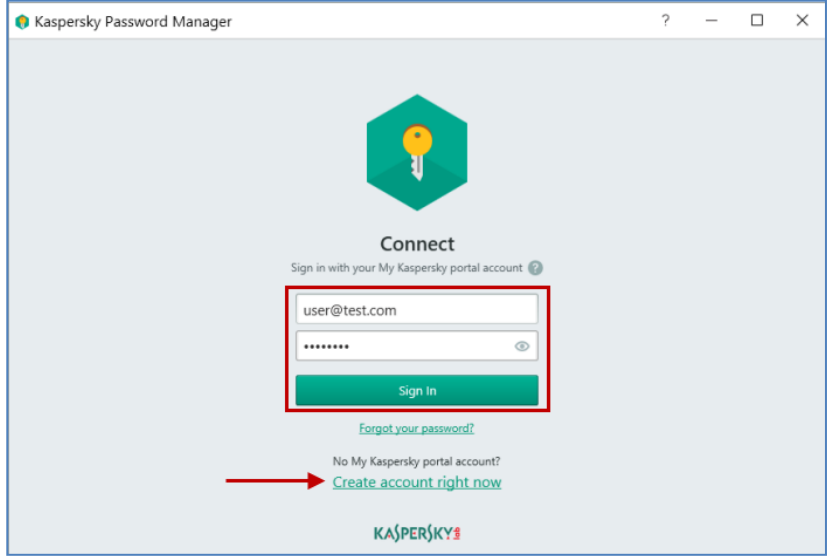

**Korak 13.** Ispunite potrebna polja i kliknite na **Create Account**.

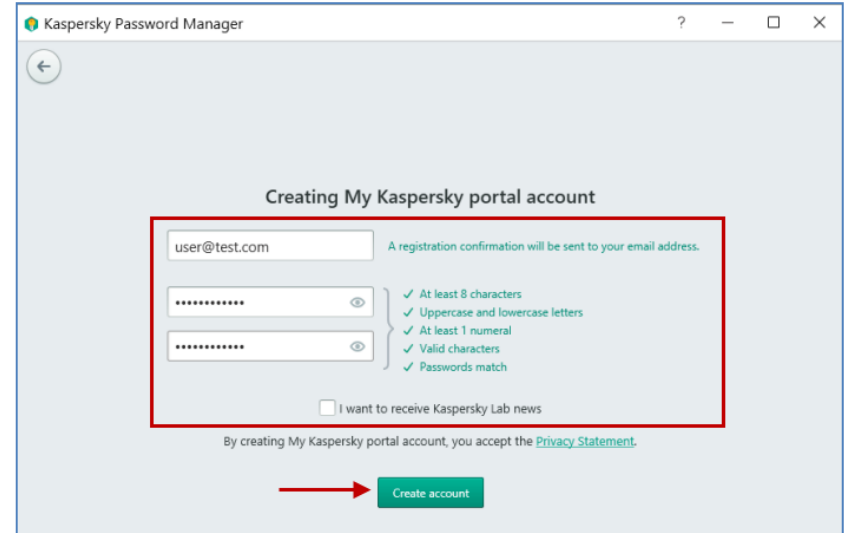

**Korak 14.** Izaberite Internet preglednike u kojima želite da koristite Kaspersky Password Manager i kliknite na **Continue**.

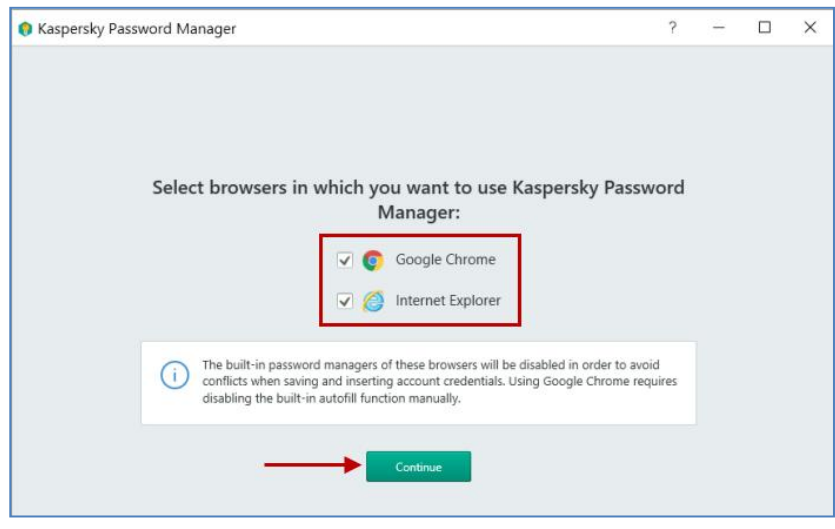

**Strana 4 od 5**

**Korak 15.** U prozoru **User Account Control** , kliknite na **Yes**.

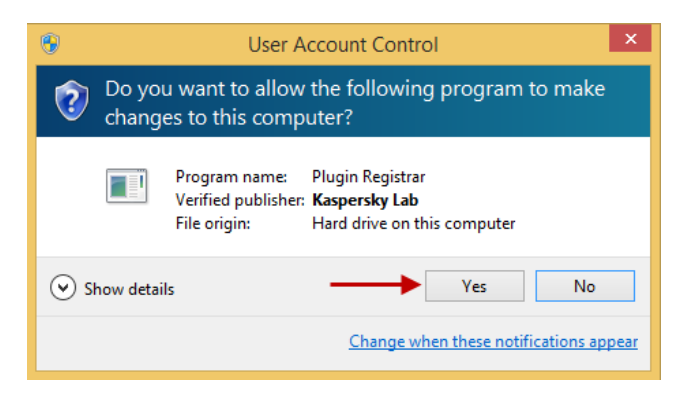

**Korak 16.** Ako koristite Google Chrome, pratite uputstva i kliknite na **Done**.

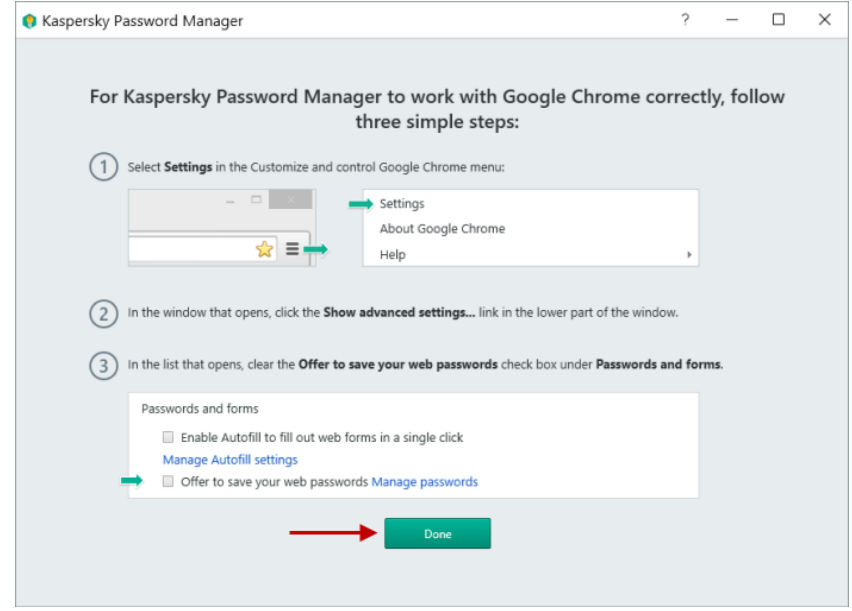

**Korak 17.** Odredite glavnu lozinku i kliknite na **Done**.

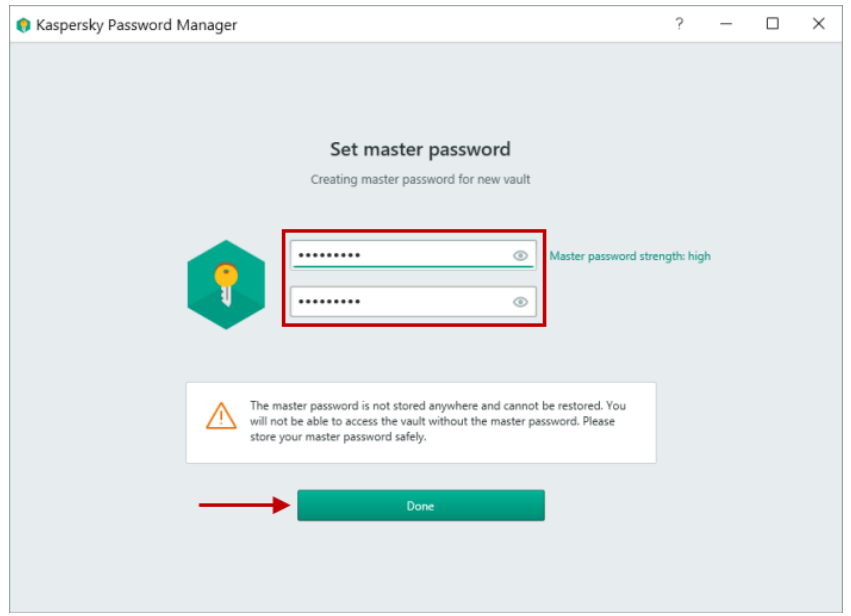